# Manuales GONG

## **Navegación por GONG**

Listados (controles y filtros)

Z

### Manuales GONG

### **Navegación por GONG**

#### **Los listados**

Como ejemplo para ver este elemento común a todo el sistema utilizaremos el listado de cuentas dentro de la administración general del sistema.

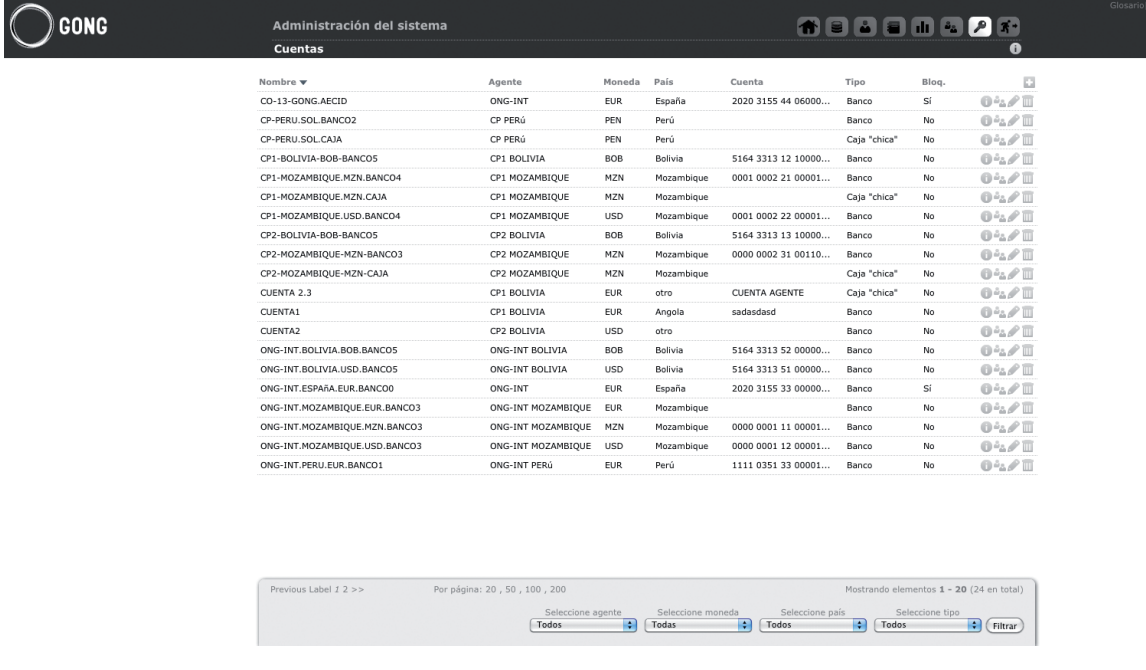

#### **Elementos comunes a los listados**

**Cabecera:** Con los nombres de las columnas que están siendo listadas. Si hacemos clic sobre algunos de ellos el listado se ordenará en función de estos.

**Enlace para añádir un nuevo elemento al listado:** Al hacer clic nos aparece un formulario que al rellenar campos obligatorios, nos añadirá un nuevo elemento en el listado.

Cada uno de los elementos del listado tiene a la derecha unos iconos que ofrecen las diferentes funcionalidades que tiene cada elemento. Vamos a ver el caso de un listado de cuentas.

**Información adicional:** Nos muestra la información no mostrada en el listado **Usuarios asignados a la cuenta:** Nos muestra un sublistado que nos permite gestionar los usua-

rios que están vinculados a dicha cuenta **Editar cuenta:** Abrimos un formulario con la información de la cuenta, que podemos modificar y volver a guardar

#### **Eliminar cuenta**

Todos los listados en GONG tienen al pie del sistema información sobre los elementos mostrados en dicho listado a la derecha y a la izquierda las diferentes páginas. En el centro podemos seleccionar cuantos elementos queremos ver por página.

En algunos listados también se nos pueden ofrecer elementos para poder filtrar el listado

9

## MANUALES GONG

Vamos a ver por ejemplo en el listado de proyectos de la Administración, en el que los filtros son:

**País Año Financiador Estado**